# Connecting V9360 Hemispheric Cameras to ViconNet

This guide provides a quick installation guide and a step-by-step procedure to set up V9360 IP Hemispheric Cameras for use with the ViconNet® Video Management System. It assumes an understanding of ViconNet and the camera. Refer to the ViconNet and camera manuals for detailed information.

The camera has an IP Utility (Discovery) tool that provides a way for it to be found on the network. After it has been added to the network, the camera is then connected to the ViconNet system.

Go to Vicon's website, [www.vicon-security,](http://www.vicon-security/) to find full installation and user manuals and the IP Utility tool.

# Installation and Connections

The camera package includes all the hardware necessary for installation, including terminal blocks. A template is also included for installation. Additionally, a PC and monitor, a Network Switch and an RJ-45 network cable (1 for each device) are required.

PoE switches that are IEEE802.3af compliant can power the camera directly. For devices connected to a non-PoE switch, a power adapter is required with the terminal block. Connect the white striped wire to the 12 V pin and the black wire to the GND (ground) pin.

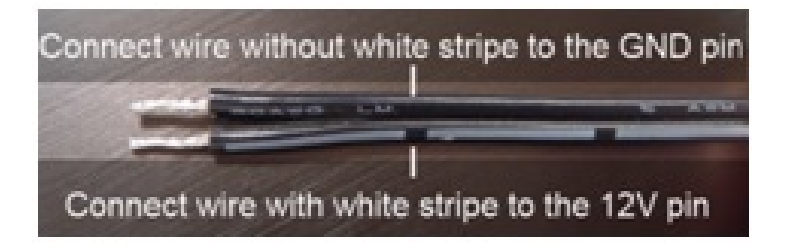

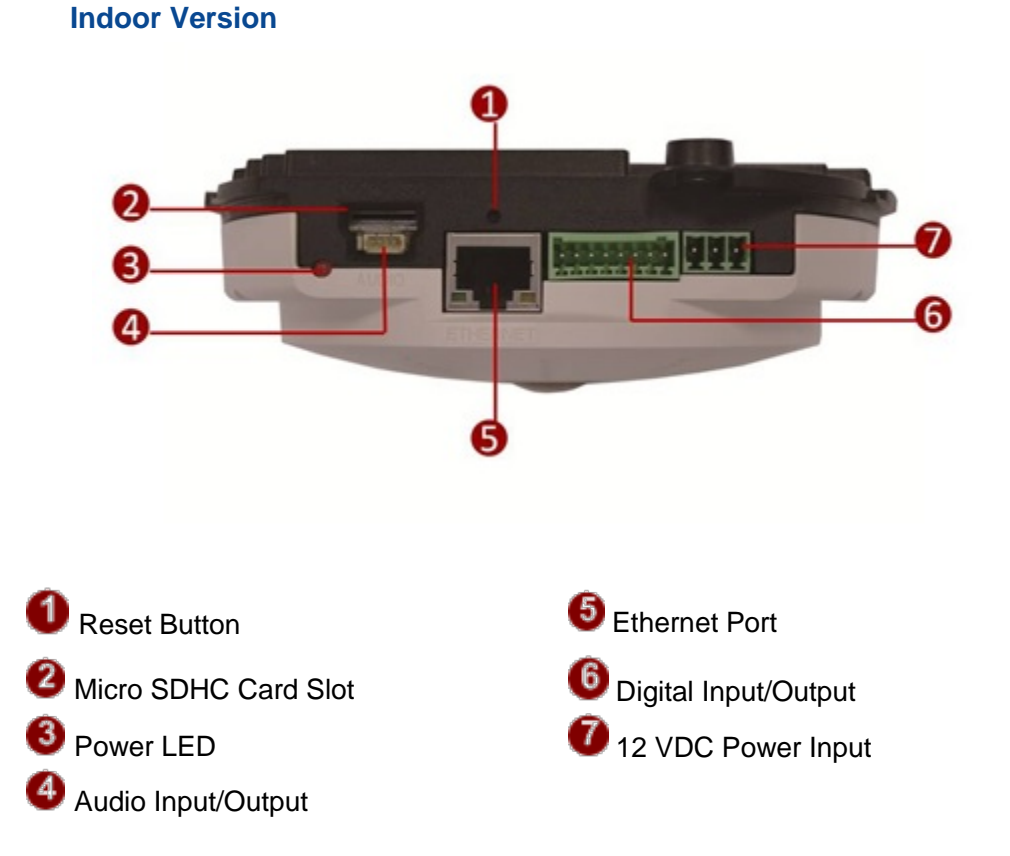

### **Connections**

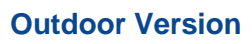

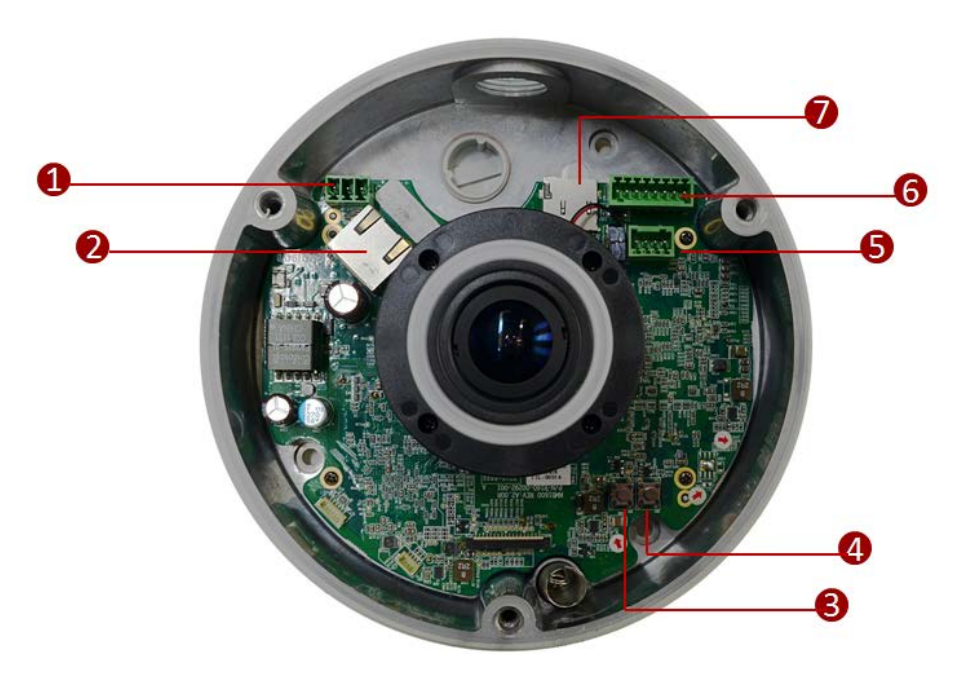

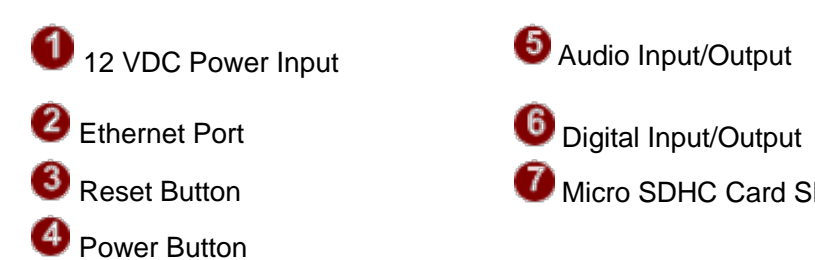

**T** Micro SDHC Card Slot

#### **Digital Input/Output**

Digital Output: 2 digital outputs for connecting external devices, such as relays. Connect Pin 2 with Pin 4 or Pin 6 with Pin 8.

Digital Input: Alarm input, NO/NC.

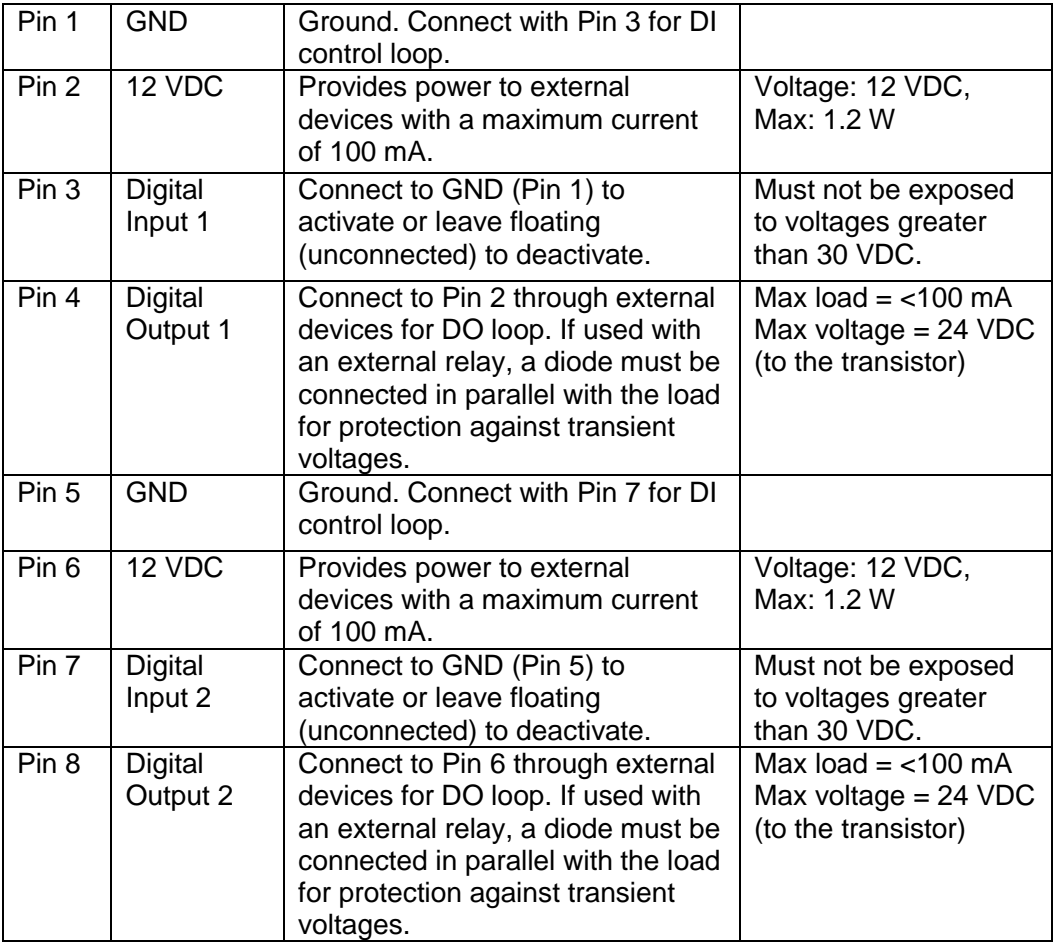

Connect input/output devices to the camera as follows:

1. Attach the cables for the device securely to the supplied green connector block.

2. Once cables are connected, push connector block into the terminal connector on camera.

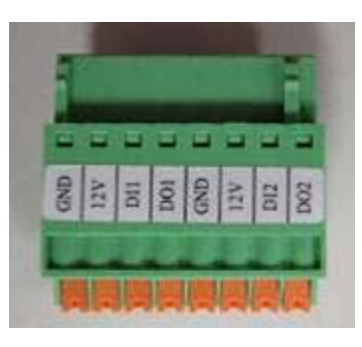

Digital Input/Output Connector

### **12 VDC Power Input**

Connect DC power source to the terminal block. The wire with white dashed lines is the live wire, which should connect to the 12V pin.

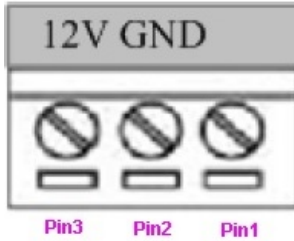

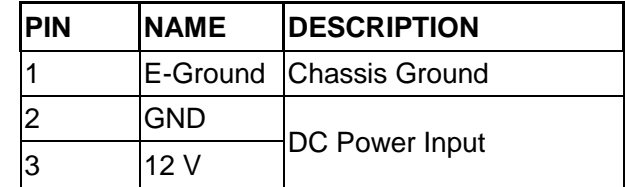

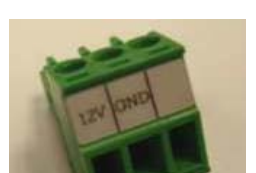

Refer to the complete Hardware Manual for detailed instruction on installation and connections.

## Camera Discovery

The camera is accessed through a standard web browser; Windows® Internet Explorer® 8.0 and above. The IP address for your PC must be within the same subnet as the IP device. You need to match the TCP/IP settings between PC and IP device before you can access it via Internet Explorer. If the IP address of the camera is not known, use the camera's IP Utility (Discovery) tool. By default the camera is set to obtain the IP address automatically via DHCP; if your network does not have DHCP, the default IP address is 192.168.0.100.

#### Note

If your network has a DHCP server and the UPnP function is enabled on your PC on the same network, you can find the camera in "My Network;"double click on the device to open its web page (the default browser must be Internet Explorer). Proceed directly to the *Adding Cameras to the Nucleus* section.

- 1. Execute the IP Utility (found on our website, [www.vicon-security.com/](http://www.vicon-security.com/) on this camera's page; it will search cameras on the network automatically.
- 2. Select the camera (underlined IP link) on the list to access the camera. The PC should be on the same subnet so it can be used to open the camera page or use it to assign an IP address.

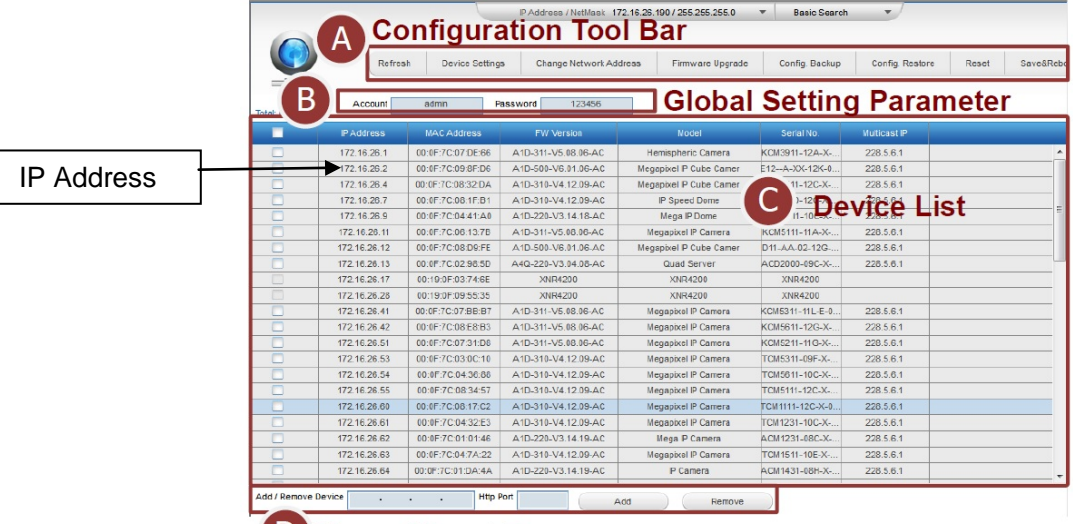

### **D** Manual Input Bar

3. The Configuration Tool Bar (A) offers a choice of functions that can be controlled for the selected camera. The Global setting Parameter (B) allows the configuration of multiple cameras at one time. The Device List (C) provides information on all connected devices. The Manual Input Bar (D) allows entering an IP address that is not showing up in the Device List.

- 4. Connect to the desired camera by clicking on the IP address.
- 5. After connecting to the camera, the Login page will display.

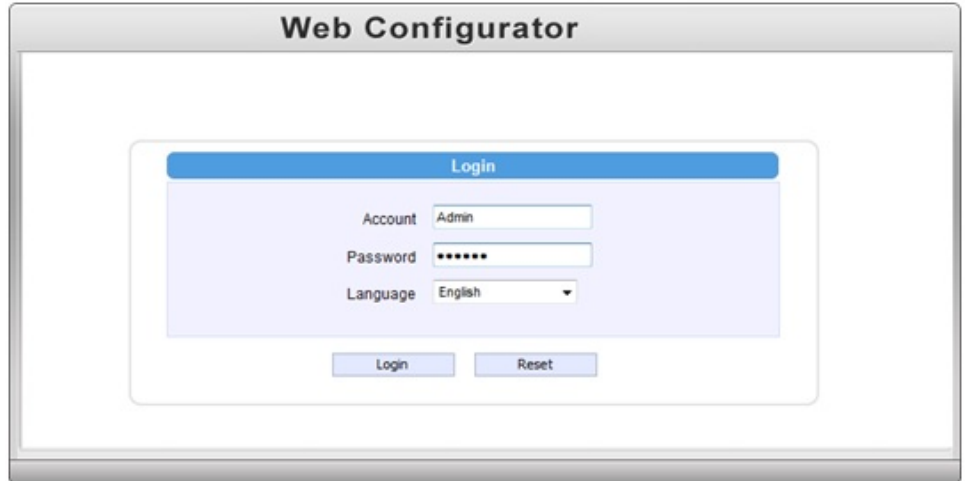

- 6. The default User Name is Admin; the default Password in 123456.
- 7. Note

If your browser has pop-up blocking enabled, you will have to allow the camera's IP. You may also be prompted to install the camera's Active X in the browser to allow the video.

8. After logging in, the Live View will display. To go to the main menu, click Setup in the top left corner of the screen.

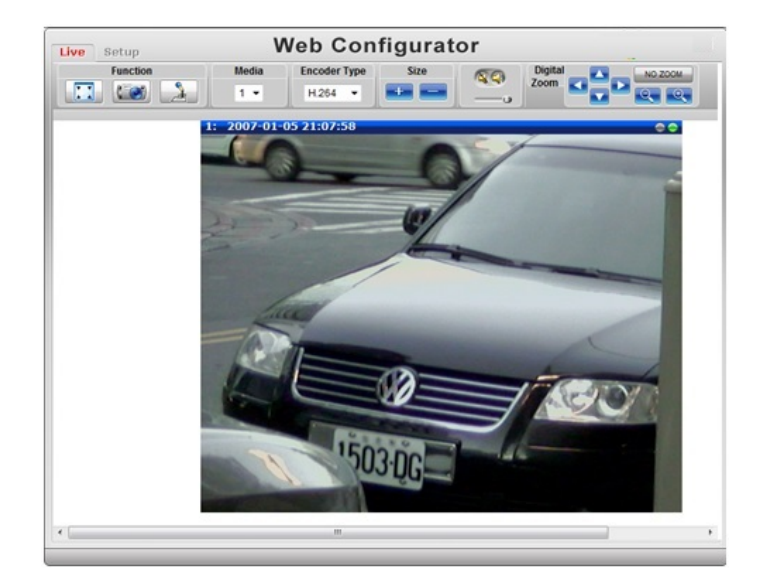

If you have access to a web browser and know the camera IP address, you can go directly to the Network screen from the camera browser interface to configure the network.

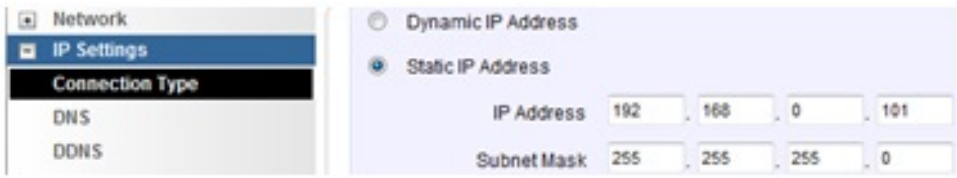

Select Static IP Address. Enter the desired IP address (avoid the default IP 192.168.0.100). Click Apply and then click System >Save & Reboot.

### Adding Cameras to the Nucleus

The camera must be added to the Nucleus of the system to be recognized on the ViconNet site list.

V9360 cameras do not require a license, but do not automatically show up on the site list and must be added to the ViconNet system. Refer to the camera manual for details on installation and setup of the camera.

Note:

V9360 cameras do not need to be registered and only need to be added once in the Nucleus for the entire system.

1. From the ViconNet Main window, click **Setup 1.** The Setup Site Selection window is displayed.

2. Select the Nucleus for which you want to configure the camera and click . The System Settings window is displayed.

> **Open Standard** Cameras<br>Vicon / Other

3. From the System Settings window, select the button.

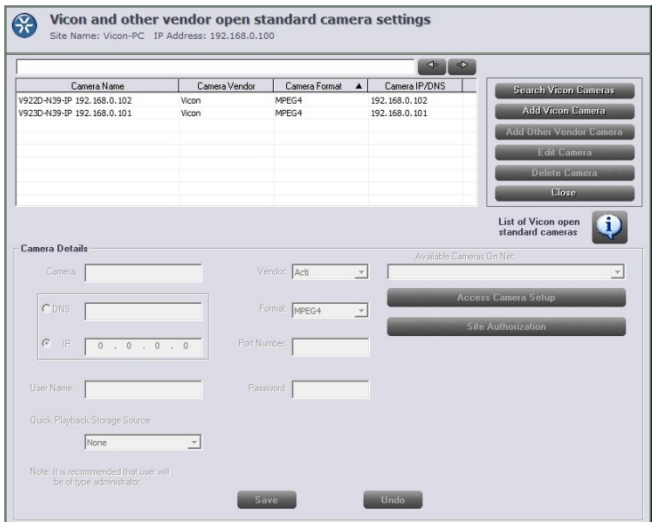

- 4. Click Search Vicen Cameras on the Open Standard Camera settings screen.
- 5. The detected cameras are displayed and are added automatically to the list. A message will display to add a User Name and Password for each detected camera. The User Name and Password for the camera are the camera's identity in its browser. It is recommended that the user be administrator level to be able to access all camera features. After being named, the camera can be activated. Click on the camera. Click the **button** Edit Camera button. The Camera Details area will become enabled.

#### Note:

Cameras will only be detected if they are on the same LAN as the PC. Cameras that are not on the LAN have to be added manually. Refer to the instruction manual for the camera to add cameras manually.

- 1. Enter a Camera Name for this camera and select IP or DNS.
- 2. The format is set from the camera's Video Settings screen. Select the same format, H.264, MPEG-4 or M-JPEG.
- 3. The Port Number will default to 80; this can be changed as required.
- 4. Enter a User Name and Password for this camera. It is recommended that the user be administrator level to be able to access all camera features. Default User and Password are "Admin" and "123456".
- 5. Click **Save** to save the settings. An **Undo** button is provided.
- 6. Click on the camera to be set up from the camera list. Click the **Edit Camera button.**
- 7. Click the **button for a** Access Camera Setup **button** for a direct link to the browser for that camera, if needed. Click **Save** and **Close**.
- 8. To make sure you can use Quick Playback, select the Quick Playback Storage Source. From the dropdown list, select from the NVR on which this camera will be recorded.

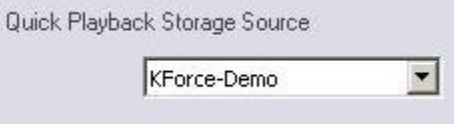

9. Click on the **button** Site Authorization **button.** This opens a screen that allows setting up authorization for Live View, Playback and PTZ actions by selecting (  $\overline{\phantom{a}}$  ) or deselecting ( ) the appropriate categories, as required. If all cameras are to have the same authorizations, check Apply to all cameras box to avoid setting up each camera individually.

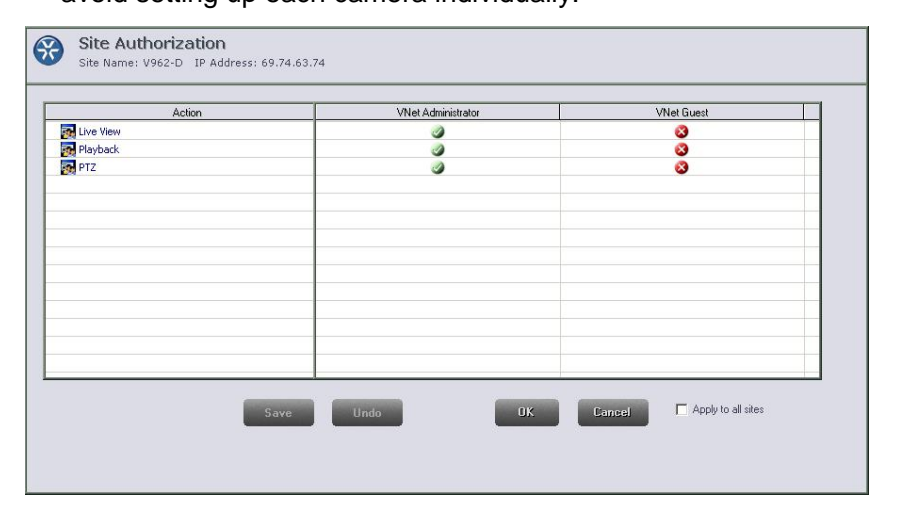

When this procedure is complete, the camera will appear on the ViconNet site list and there will be access to the video.